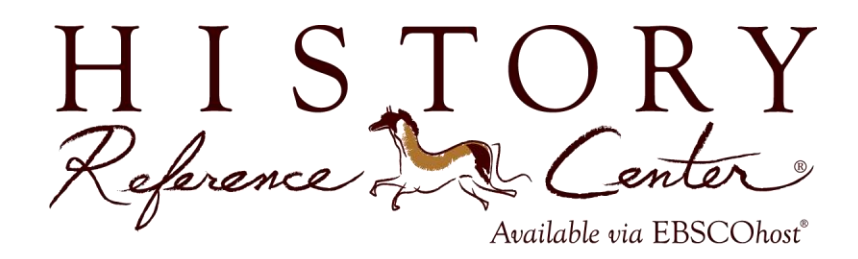

## **Scavenger Hunt**

**You're going on a** *History Reference Center* **Scavenger Hunt! When you're done, you'll have lots of information to help you the next time you use** *History Reference Center***. Follow the instructions below and answer all of the questions. Please ask your teacher or instructor if you need any assistance!**

1. Take a look at the *History Reference Center* Home Page. It should look like the screen pictured below. Using your computer screen (not the picture!), **name 5 features or functions** you see on your screen:

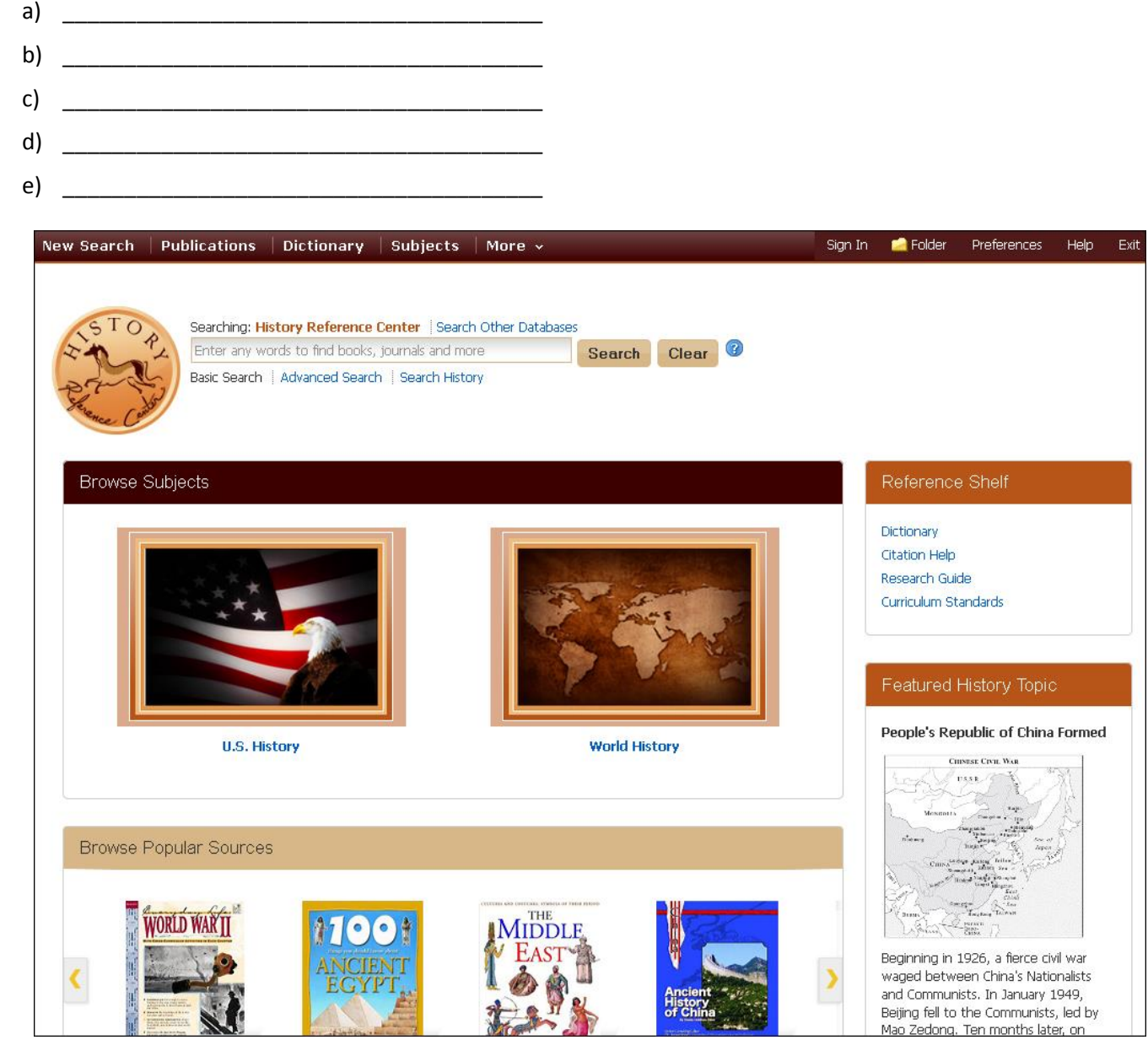

2. Locate the **Featured History Topic** panel to the right of the screen. This panel highlights an interesting historical topic. What topic is featured today?

\_\_\_\_\_\_\_\_\_\_\_\_\_\_\_\_\_\_\_\_\_\_\_\_\_\_\_\_\_\_\_\_\_\_\_\_\_\_\_\_\_\_\_\_\_\_\_\_\_\_\_\_\_\_\_\_\_\_\_\_\_\_\_\_\_\_\_\_\_\_\_\_\_\_\_\_\_\_\_\_\_\_\_\_\_

- 3. Locate the **Find** box. Type in *Abraham Lincoln*. Click **Search**. How many results do you get? \_\_\_\_\_\_\_\_\_\_\_
- 4. Locate the **Limit To** panel to the left of your screen. It should look like the picture below. You can use this panel to help narrow your search results.

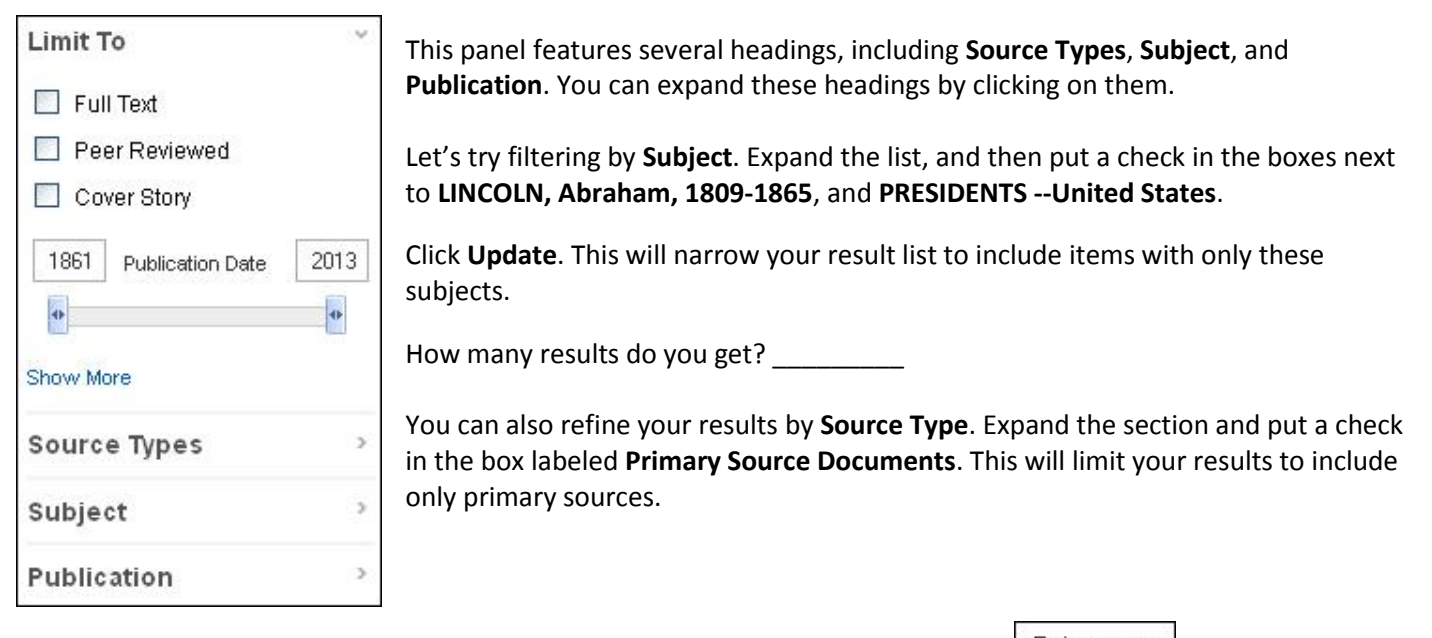

5. Now, locate the **Sort** dropdown menu at the top of your result list. It looks like this: **The Interate + This is another** tool you can use to organize your search results. Besides sorting by Relevance, what are your choices?

\_\_\_\_\_\_\_\_\_\_\_\_\_\_\_\_\_\_\_\_\_\_\_\_\_\_\_\_\_\_\_\_\_\_\_\_\_\_\_\_\_\_\_\_\_\_\_\_\_\_\_\_\_\_\_\_\_\_\_\_\_\_\_\_\_\_\_\_\_\_\_\_\_\_\_\_\_\_\_\_\_\_\_\_\_\_\_\_\_\_\_\_

- 6. Choose the option **Relevance** (Note: this may be the default sort). This will organize your results so that the most relevant articles are listed first. Click the title of the first article listed and open the full record. Write down the following:
	- a. **Title of Article:** \_\_\_\_\_\_\_\_\_\_\_\_\_\_\_\_\_\_\_\_\_\_\_\_\_\_\_\_\_\_\_\_\_\_\_\_\_\_\_\_\_\_\_\_\_\_\_\_\_\_\_\_\_\_\_\_\_\_\_\_\_\_\_
	- b. **Name of Author:** \_\_\_\_\_\_\_\_\_\_\_\_\_\_\_\_\_\_\_\_\_\_\_\_\_\_\_\_\_\_\_\_\_\_\_\_\_\_\_\_\_\_\_\_\_\_\_\_\_\_\_\_\_\_\_\_\_\_\_\_\_
	- c. **Title of Source:** \_\_\_\_\_\_\_\_\_\_\_\_\_\_\_\_\_\_\_\_\_\_\_\_\_\_\_\_\_\_\_\_\_\_\_\_\_\_\_\_\_\_\_\_\_\_\_\_\_\_\_\_\_\_\_\_\_\_\_\_\_\_\_
	- d. **Date of Publication:** \_\_\_\_\_\_\_\_\_\_\_\_\_\_\_\_\_\_\_\_\_\_\_\_\_\_\_\_\_\_\_\_\_\_\_\_\_\_\_\_\_\_\_\_\_\_\_\_\_\_\_\_\_\_\_\_\_\_\_
- 7. Let's try another kind of search. Click on the HRC logo at the top left of your screen to return to the home page (remember, you can use this feature any time you want to start over). Below the **Find** box, you'll find the **Browse Subjects** panel. This panel can help guide you in your research by allowing you to browse through historical topics by subject.

Click on the **U.S. History** subject. This will bring you to a list of subtopics you can browse through.

Choose **Expansion & Manifest Destiny (1784‐1860)**. Another list of subtopics will be displayed. Choose one that you're interested in learning about.

Which topic did you choose? \_\_\_\_\_\_\_\_\_\_\_\_\_\_\_\_\_\_\_\_\_\_\_\_\_\_\_\_\_\_\_\_\_\_\_\_\_\_\_\_\_\_\_\_\_\_\_\_\_\_\_\_\_\_\_\_\_\_\_\_\_

Browse through some of the articles and sources about your topic to learn more about it. Name 2 interesting facts you learned:

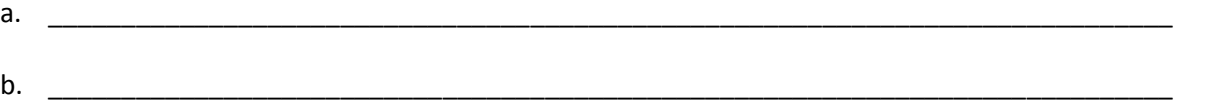

- 8. Let's check out some more helpful features of HRC. Return again to the home page. Locate the **Browse Popular Sources** panel near the bottom of your screen. This panel features pictures of reference books about a variety of historical topics. You can use the scroll arrows to browse through them. Clicking on a picture will bring you to a Result List with articles from each source. Try it out!
- 9. Look to the right of your screen. Locate the **Reference Shelf** Panel. It looks like the picture to the right.

The links inside this panel allow you to quickly access tools that can help you with your research.

a. The \_\_\_\_\_\_\_\_\_\_\_\_\_\_\_\_\_ link provides you with tools that can help you with your research, including tips to avoid plagiarism and guidelines for taking good notes.

## Reference Shelf

- Dictionary **Citation Help** Research Guide Curriculum Standards
- b. The **the contract inclusive link allows you to find the definition of any unfamiliar term you may come across.**
- c. The link helps you to create proper citations using three of the most widely used citation styles.
- 10. Return again to the HRC home page and look at the top of your screen. You should see a toolbar that looks like the one pictured below.

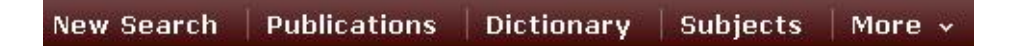

This toolbar allows you to quickly access even more tools that can help you with your research.

Which button do you think you should click on if you wanted to:

- a. Search for a video of Martin Luther King's *I Have a Dream* Speech?
- b. Search for articles about Ancient Egypt? \_\_\_\_\_\_\_\_\_\_\_\_\_\_\_\_\_\_\_\_\_\_\_\_\_\_\_\_\_\_\_\_\_\_\_\_\_\_\_\_\_\_\_\_\_
- c. Find articles from American History magazine? \_\_\_\_\_\_\_\_\_\_\_\_\_\_\_\_\_\_\_\_\_\_\_\_\_\_\_\_\_\_\_\_

**Congratulations, you're finished! Feel free to explore HRC on your own to find more helpful features and interesting content. Remember to ask your teacher or instructor if you have any questions!** 

*Note to instructors: Because the vast majority of questions have no single correct answer, no answer key is provided.*